## Connect Windows Vista to a Vodafone HG556a wireless network

This guide describes how to set up a wireless connection between a Windows Vista computer and a Vodafone HG556a wireless network. Before you begin this tutorial ensure that your computer's wireless network adapter is enabled. The procedure of enabling the wireless adapter is different for each model of laptop so consult the manual for your computer if you are unsure.

1. Ensure your Vodafone HG556a modem is powered on. The Power, DSL and Wireless lights should all be lit red.

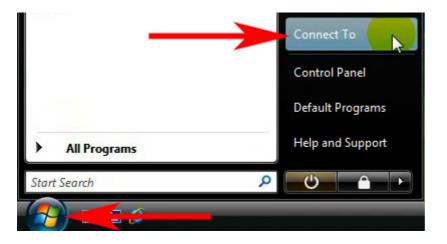

2. Click Start 💿 and then click Connect To.

3. In the Select a network to connect to window, choose your Vodafone\_???? wireless network then click Connect.

| Sho      | All              | •                        |      |
|----------|------------------|--------------------------|------|
| <b>Y</b> | Vodafone_????    | Security-enabled network | lte  |
| Ş.       | BTVOYAGER2110-9E | Security-enabled network | lte. |
| <u>.</u> | 26 broadband     | Security-enabled network | lee  |

If more than one **Vodafone** nework appears in the list, Your own network can be identified as the SSID printed on the label on the back of your modem.

In the example shown to the right, the SSID is Vodafone\_BF83 so this is also the Network Name.

If no Vodafone wireless network appears in the list, check that your modem is correctly installed and switched on. Both the Power and Wireless lights should be lit red.

Your computer might also be out of range. Move closer or re-position your Vodafone modem to reduce the distance. Then click the refresh **button**.

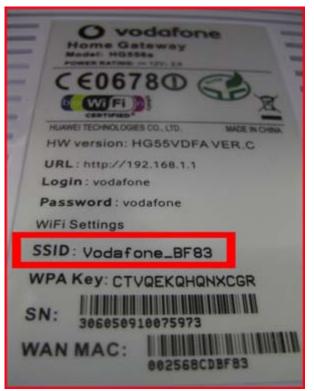

4. You will now be prompted to **Type the network security key or passphrase** for your Vodafone wireless network.

Your WPA Key can be found on the label on the *back* of your Vodafone modem.

Type your WPA Key in to the "Security key or passphrase" box.

Then click Connect.

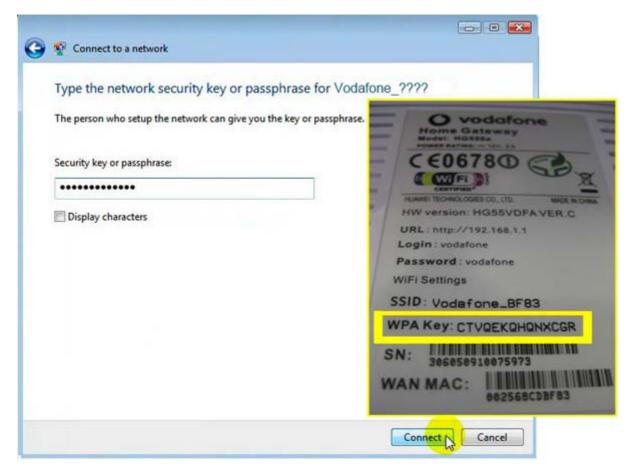

5. If you entered the WPA Key correctly then the **"Successfully connected to ..."** window will appear, ensure that both of the following check boxes are ticked:

Save this network Start this connection automatically

- 6. Click Close.
- 7. If the DSL light on your Vodafone modem is constantly lit red (i.e. not flashing) then you should now be able to browse websites wirelessly. Open your Internet browser and try a few of your favourite sites.

If you find that the wireless signal is weak and/or the connection is slow, go to <u>Improve Wireless Signal</u> <u>Range</u>.

---End

## What can I do to improve the wireless range between my Vodafone modem and my computers?

Wireless modem/routers use a frequency spectrum that is shared with many other wireless electronic devices such as other wireless networks, video senders or microwave ovens. Although the modems are designed to cope with a certain level of interference, in some environments it can be difficult to achieve optimal performance.

There are several measures you can take to minimise interference and improve the range between your wireless modem and computers.

- Most wireless problems are due to interference from other network or appliances. You can change the wireless channel used by your modem to try and avoid those interferences. Start by trying channels 1, 6 or 11, then try all channels in between if necessary. Wait for 60 seconds each time after changing the channel to verify if the signal has improved. As all environments are different, there is no easy method for doing this other than trial and error.
- 2. Position the antenna vertically on your wireless adapter (ignore this step if you use a laptop with a built-in wireless network adapter).
- 3. Locate the modem in a central place in the house (where telephone socket allows).
- 4. Locate the wireless modem over or on your desk/table, not under it.
- 5. If the wireless modem is on the ground floor and range is a problem upstairs, try positioning it on a shelf.
- 6. Where available on the wireless adapter, use cables or antenna extension provided to locate wireless adapter away from your computer and other sources of interference. Ignore this step if you use a laptop with a built-in wireless network adapter.
- 7. Move all wireless devices away from potential sources of interference such as microwave ovens, metal sheets, cordless phones, cordless keyboards and mice, video senders, etc. Switch them off or move them away to identify which one interferes. Some devices such as video senders offer the possibility to change their channel of operation so if possible try configuring an alternative channel on the other devices too.
- 8. Interference might be intermittent (for example, if a video sender is only used in the evening, or when a microwave oven is being used). Therefore you might need to check for electrical devices that are only used at certain times.
- 9. Some laptops with a built-in wireless adapter will provide lower wireless performance than an external wireless adapter such as a USB dongle. Consider upgrading to a USB wireless adapter or borrowing one for testing where possible.

Back to the Start